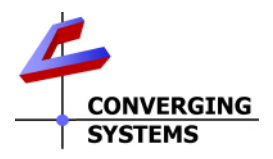

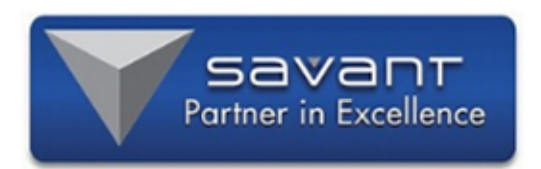

# Integration Note

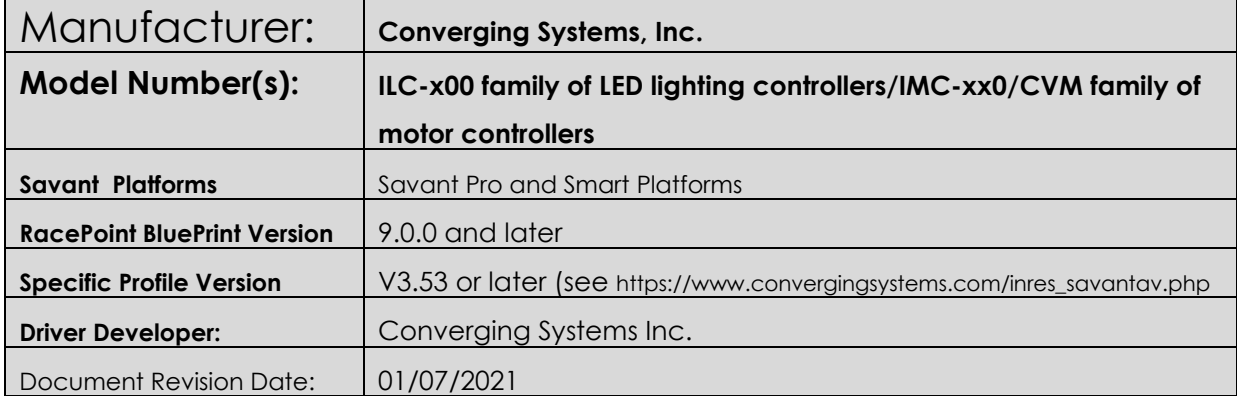

#### <span id="page-0-0"></span>**Change Notices**

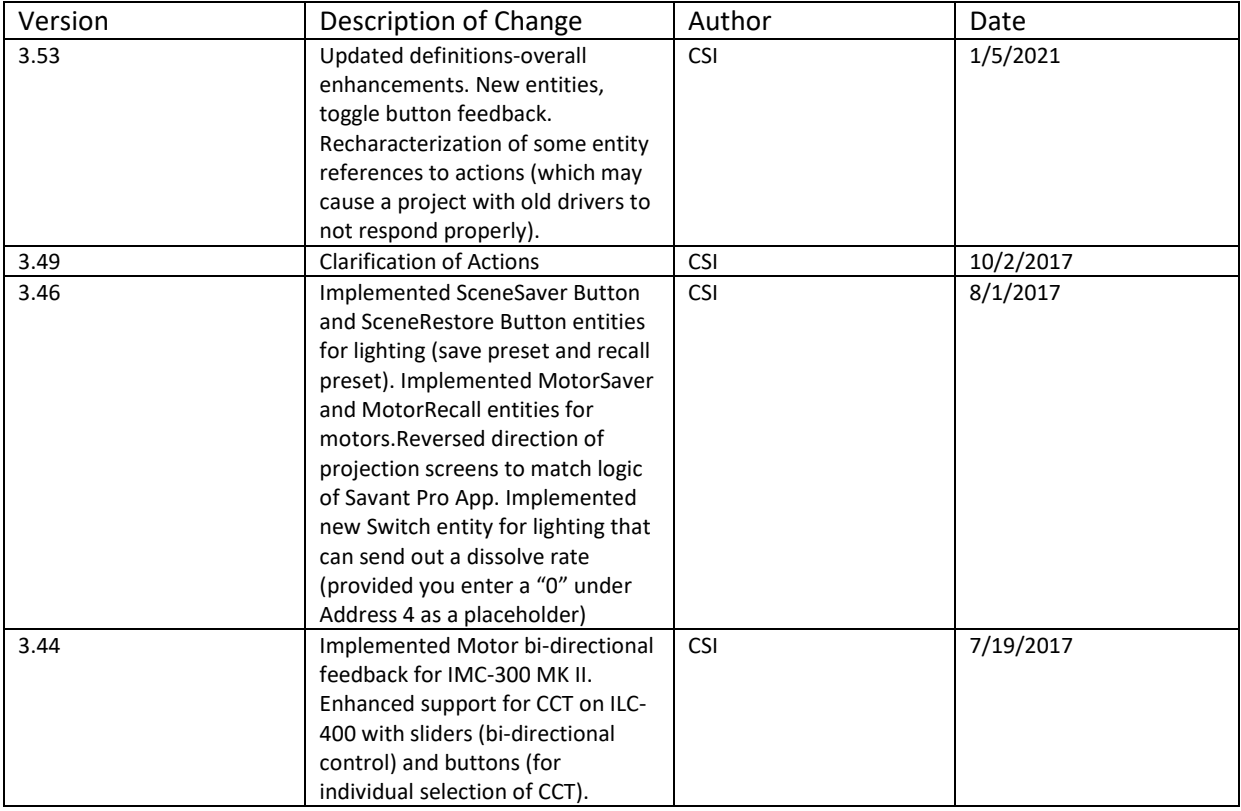

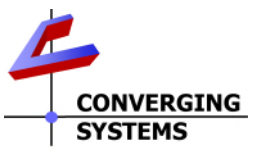

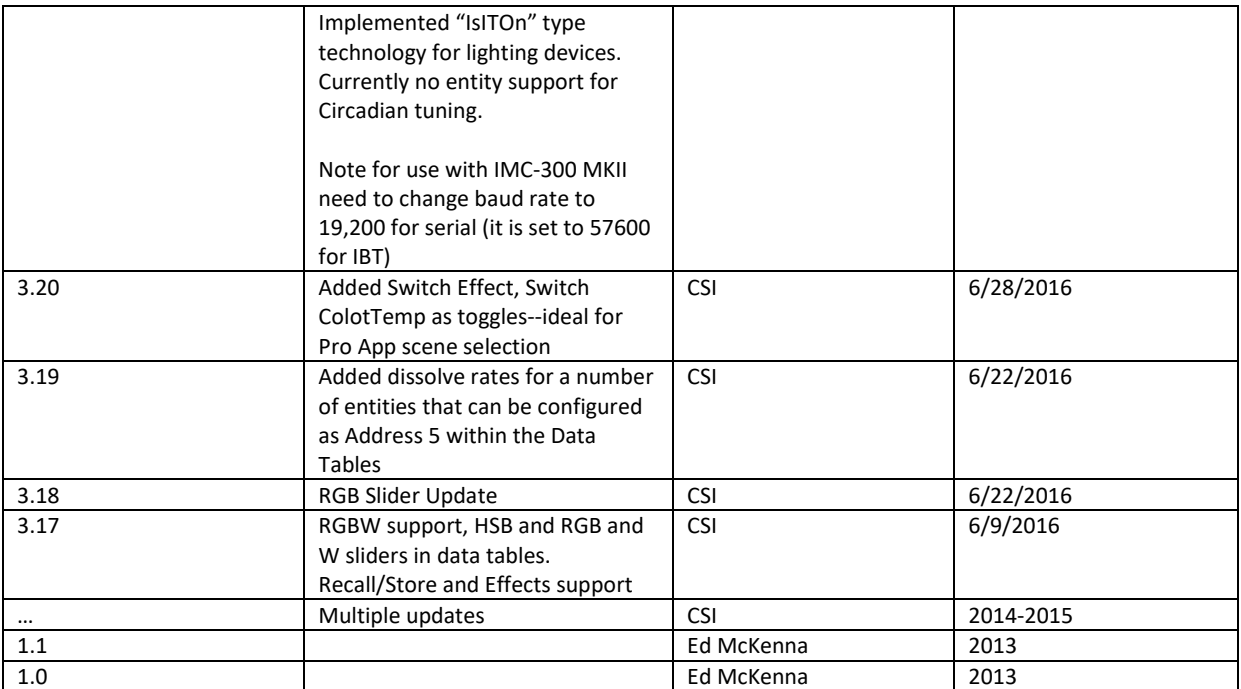

![](_page_2_Picture_0.jpeg)

# **Integration Note Table of Contents**

Please the following table of contents to help you navigate through this Integration Note.

![](_page_2_Picture_150.jpeg)

#### <span id="page-2-0"></span>**PROFILE INFORMATION**

#### **Manufacturer:**

Converging Systems

#### **Profile Developer:**

Converging Systems/Savant Systems

#### **Model:**

- e-Node (IP), and IBT-100 (RS-232) for both ILC-xxx lighting controller and IMC-x00 motor controllers ("CS-Bus" controllers)
- e-Node/dmx (IP) for third-party DMX fixtures

![](_page_3_Picture_0.jpeg)

#### **Profile Version:**

3.53

#### **Control Ports:**

#### IP, RS-232

Note: default baud rate for IBT-100 is set within profile. Should you wish to use this profile to support bidirectional communication now available with the IMC-300 MKII (CVMI) it is necessary to change the default baud rate of 57,600 for the IBT-100 to 19,200 (utilized for the CVMI).

#### **Notes:**

Note: This profile REQUIRES daVinci software release 9.3 or higher.

To initially assign **Z**one, **G**roup, **N**ode addresses ("**Z/G/N**"), you must set up your system with the e-Node first (even though you may not be using IP in your final system). In this case for setup, the e-Node acts as the commissioning tool when used with the e-Node Pilot software available from the Converging Systems' website. Then to communicate with a Savant system, you can use either an e-Node or an IBT-100 as your selected frontend communication device.

**Inputs:** None **Outputs:** None **Resources:** None

# <span id="page-3-0"></span>**OVERVIEW AND SUPPORTED FEATURES**

#### <span id="page-3-1"></span>**LED Lighting Control**.

The Converging Systems ILC-x00 family of LED lighting controllers are networkable devices which can provide support for Converging Systems' Flexible Linear Lighting Arrays (FLLA) RGB, RGBW, and monochrome LED devices. The devices are supported using either RS-232 serial connection (IBT-100) or Ethernet (e-Node). In addition, a separate e-Node/dmx controller can be used in conjunction with third-party DMX 3-color and 4-color lighting devices and can be controlled using the same device drivers specified within this Integration Note.

The SAVANT system is capable of receiving bi-directional communication data (color status in RGB, RGBW, or HSB color space, and On/Off status) and updating SAVANT sliders (faders) to indicate real time feedback of color state changes as well as some Toggle buttons.

Depending upon the specific LED lighting controller desired to be supported (i.e., ILC-100/300 RGB controller, ILC-400/450 RGBW controller or ILC-400 4-channel monochrome controller or the e-Node/DMX Ethernet/dmx color computer translator, a single Savant profile can be utilized.

**THE FOLLOWING OPTIONS ARE SUPPORTED BY THE CONVERGING SYSTEMS E-NODE (LIGHTING) DRIVER**:

- Support of over 26 entities to enable quick Savant Data Table programming
- Discrete control of LED states (ON/OFF).
- Toggle control of LED with button feedback.

![](_page_3_Picture_19.jpeg)

![](_page_4_Picture_0.jpeg)

 Two-way control of Correlated Color Temperature (CCT) (or sometimes referred to as "Dynamic White") settings with RGB and RGBW devices using Converging Systems FLLA LED elements. Specific CCT settings can

be selected as well as CCT UP/DOWN controls for CCT adjustments

Two-way control of Circadian Lighting (Sunrise to midday sun to Sunset dynamic settings) using Converging

Systems RGBW FLLA devices.

- Ability to trigger a Circadian Up or Circadian Down event from the Savant Pro App based on a celestial or timed event.
- Support of communication utilizing Telnet with or without authentication (Port 23)
- Two-way control of color settings in the RGB, RGBW, or HSB color space.
- Ability to store and recall specific colors set by a user.
- Ability to store and recall specific colors set by a user within ILC-x00 controllers.
- Ability to recall specific Effects stored within specific ILC-x00 controllers.
- Ability to change Dissolve Rates (time it takes to transitions from one state to another) (i) for On and Off states, (ii) for Presets to other Presets (color) settings, and (ii) for state-to-state transitions within Effects.
- Ability to change Sequence Rates (time after any dissolve that a Preset color is maintained before transitioning to the next color in sequence) in Effects 1 and 4.
- Ability to store a Color Temperate or a Circadian/Sun level setting.
- Control via all Savant interfaces (i.e. keypads, Apps, triggers, scene control).

#### **THE FOLLOWING OPTIONS** are not supported by e-Node (lighting) driver**:**

Reserved

#### <span id="page-4-0"></span>**Motor Control**.

The Converging Systems IMC-x00 family of LED lighting controllers are networkable devices which can provide support for Converging Systems' IMC-xx0 family of intelligent motor controllers (IMC-100/IMC-300/IRC-x00, CVM). The devices are supported using either RS-232 serial connection (IBT-100) or Ethernet (e-Node).

The Savant system is capable of receiving bi-directional communication data (motor position where supported) and updating Savant sliders to indicate real time feedback of motor position.

#### **THE FOLLOWING OPTIONS ARE SUPPORTED BY THE CONVERGING SYSTEMS E-NODE (MOTOR) DRIVER**:

- Motor Up/Down/Stop
- Motor Position Feedback (for CS-BUS motor controllers that provide this level of functionality).

![](_page_5_Picture_0.jpeg)

- Store and Recall of presets (for CS-BUS motor controllers that provide this level of functionality)
- Support of communication utilizing Telnet with or without authentication (Port 23)

**THE FOLLOWING OPTIONS** are not supported by e-Node (motor) driver**:** 

Reserved

#### Tabular Summary of Supported Features

The following commands are supported by the current driver for the various lighting and motor control devices.

#### <span id="page-5-0"></span>**LED Lighting/Motor Entities**

**Note: for detail on supported Entities and associated Actions se[e Appendix 1.](#page-33-1)** 

**LED Lighting Entities.** Over 26 different LED entities have been integrated within the latest profile. The Savant App exposes various entities in within various subsections within the Savant Pro App. See below image for definition of subsections.

<span id="page-5-1"></span>![](_page_5_Figure_10.jpeg)

![](_page_6_Picture_0.jpeg)

#### **Table 1 Table of Entities for Lighting Control**

<span id="page-6-0"></span>![](_page_6_Picture_343.jpeg)

![](_page_7_Picture_0.jpeg)

**Notes:** 

<sup>1</sup> Reserved

<span id="page-7-0"></span>![](_page_7_Picture_3.jpeg)

#### **Table 2 Table of Entities for Motor Control**

<span id="page-7-2"></span>![](_page_7_Picture_186.jpeg)

#### **Communication Protocols and Authentication Supported for Savant Profile and e-Node**

![](_page_7_Picture_187.jpeg)

### <span id="page-7-1"></span>**INTEGRATION REQUIREMENTS-CONVERGING SYSTEMS CONFIGURATION**

**NOTE**: Converging Systems LED and most Motor Controllers REQUIRE a communication device (either an e-Node for Ethernet connectivity or the IBT-100 for serial connectivity). It is not possible to connect CSI LED or most Motor controllers to a Savant controller in any other way (except if the motor controller has an onboard serial or IP connections).

The system will need to be installed and configured according to the Converging Systems documentation, prior to integration with the Savant system. The Converging Systems e-Node Pilot application (required for setup) is available for download for free from the [Converging Systems website \(](http://www.convergingsystems.com/downloads_library.php)IP configuration using the e-Node is possible using both dynamic and static addressing).

![](_page_8_Picture_0.jpeg)

**NOTE**: It is recommended that the Converging Systems controllers (ILC-x00 controllers as well as the e-Node Ethernet gateway) are running the latest version of firmware available at the time of installation. Directions for uploading new firmware on contained on the Converging Systems website.

#### <span id="page-8-0"></span>**WIRING DIAGRAM (for IP connection)**

![](_page_8_Figure_3.jpeg)

**Figure 2**

#### Wiring/Configuration Notes:

- 1. Maximum length of CS-Bus cabling from e-Node to the last ILC-100/LC-300/ILC-4x0 using CAT5e or better cabling (and obeying the 1-1 pin-out requirements for the RJ-25-RJ25 cable) = 4000 feet
- 2. Maximum number of ILC-xx0/MC-xx0 controllers and Converging Systems' keypads (if provided) that can exist on a single network connected to a single e-Node device = 254
- 3. Maximum number of e-Nodes that can exist on a Savant system = 254

#### **BILL OF MATERIALS (for IP control)**

#### **Table 3**

![](_page_8_Picture_154.jpeg)

![](_page_9_Picture_0.jpeg)

![](_page_9_Picture_77.jpeg)

#### <span id="page-9-0"></span>**WIRING DIAGRAM (for RS-232 serial connection)**

![](_page_9_Figure_3.jpeg)

![](_page_9_Figure_4.jpeg)

Wiring/Configuration Notes:

- 1. Maximum length of CS-Bus cabling from e-Node to the last ILC-xxo/IMC-x00 using CAT5e or better cabling (and obeying the 1-1 pin-out requirements for the RJ-25-RJ25 cable) = 4000 feet
- 2. Maximum number of ILC-1xxo.IMC-xx0 controllers and Converging Systems' keypads (if provided) that can exist on a single network connected to a single e-Node device = 254
- 3. Maximum number of e-Nodes that can exist on a Savant system = 254

![](_page_10_Picture_0.jpeg)

#### **BILL OF MATERIALS (for RS-232c connection)**

![](_page_10_Picture_185.jpeg)

#### **Table 4**

### **WIRING DIAGRAM (for e-Node/dmx w/IP connection)**

![](_page_10_Figure_5.jpeg)

![](_page_11_Picture_0.jpeg)

#### **BILL OF MATERIALS (for IP connection)**

![](_page_11_Picture_254.jpeg)

#### **Table 5**

#### <span id="page-11-0"></span>**COMPONENT HARDWARE SETUP**

1. Connect each LED lighting controller (and/or Motor controller) sequentially using Port **1** of the previous device to Port **0** of the next sequential device. Use **CS-BUS Color Standard** for your wiring.

**NOTE**: The CS-BUS uses standard RJ-25 (RJ-11 6P6C) connectors available a[t Home Depot,](http://www.homedepot.com/s/rj-11?NCNI-5) and all electrical distributors). The mandatory pinout is 1-1, 2-2, 3-3, 4-4, 5-5, and 6-6 with twisted pairs on 1&2, 3&4 and 5&6). **You cannot use standard flat telephony cable for telephony cable does not use twisted pairs and the wiring topology is swapped (1-6, 2-5, 3-4, etc.). Failure to**  follow the CS-BUS wiring standard will void your warranty. If you return a unit to Converging Systems with its communication chip destroyed this is a telltale sign that you used Telephone cabling. **REPEAT--DO NOTUSE TELEPHONY CABLE**. Also, do **not** attempt to use standard Ethernet cabling (568B or 568A) and simply chop off the browns for this will leave the twisted pairs inconsistent with our CS-BUS Wiring Standard (the middle two lines will not be a twisted pair and data integrity will be lost—Se[e Figure b](#page-12-1)elow). If you do not have 6P6C RJ11RJ-25 modular connectors but only have 4p4c connectors you can simply use the middle four wires (B/W, O, O/W and G) as a workaround **but neither the keypads or the IBT-100 will operate**.

![](_page_11_Figure_7.jpeg)

#### **CS-BUS WIRING STANDARD (using RJ-25/RJ-11 6P6C)**

![](_page_12_Picture_0.jpeg)

![](_page_12_Picture_1.jpeg)

**Figure 5 Why Not to Use 568B Wiring-Middle two wires are not a twisted pair!!!!!**

<span id="page-12-1"></span>2. Connect an available CS-BUS port on the first or last LED Lighting or Motor Controller to an available CS-BUS port on the e-Node or the single CS-BUS port on the IBT-100. Power on all units.

**Note**: The CS-BUS by design is a modified IEEE-485 bus which requires termination on the beginning and the end of the CS-Bus. Please be advised that in most cases, termination is not required but if you do experience communication issues, it would be wise to turn on termination (in software using the Pilot software) on the first unit of the chain. If the e-Node or the IBT-100 is used as the last item in the chain, those units have built-in termination. It is important, however, not to turn on any other termination features on any other unit.

### <span id="page-12-0"></span>**COMPONENT SOFTWARE SETUP (using e-Node and e-Node Pilot app):**

**NOTE**: Converging Systems LED and Motor Controllers REQUIRE a preliminary amount of initial setup/commission which requires the e-Node Ethernet adapter. This is required to set **Z**one/**G**roup/**N**ode addressing as well as to turn specific types of bi-directional communication necessary to have Savant dimmer sliders react to color state changes. This section is an **abridged** version of necessary steps which need to be followed. For more information, consult more detailed documentation available on the Converging Systems[' website i](http://www.convergingsystems.com/lighting_install_library.php)ncluding

-e-Node Commissioning Guide (long version) -ILC-x00 Intelligent Lighting Controller -IMC-x00 Motor Controller Manual

- 1. Launch Pilot. Launch the (PC compatible) e-Node Pilot application available from the Converging Systems [website.](http://www.convergingsystems.com/downloads_library.php) Before calling for support
	- Make sure you **extract (UNZIP)** the downloaded zip file before you run it. **Note: it will run if not unzipped but not well—be advised**)
	- Make sure all firewalls are turned **off** to enable UDP Port 4000 and Port 5000 traffic--Check your Firewalls and Anti-Virus software to verify this.

![](_page_13_Picture_0.jpeg)

- If using Parallels or VMWare, make sure that you have properly forwarded your wired network port.
- Make sure and THAT YOU ARE **WIRED** FROM YOUR COMPUTER running Pilot TO YOUR SWITCH.

**Note**: It is highly advised to make a *hardwired* Ethernet connection from the e-Node to your network switch and another *hardwired* Ethernet connection from your switch to your computer running the Pilot application. Data may be lost or corrupted otherwise.

2. Discover E-Node. Select the **View/Map** window.

![](_page_13_Picture_5.jpeg)

Then select the **Discover e-Node** button and any e-Nodes that have been powered-up and which exist on the same subnet as your computer will be populated on the left window.

![](_page_13_Picture_104.jpeg)

3. Discover Devices. It is necessary that all devices (led and motor controllers) are (i) discovered and then (ii) assigned a unique UID (Unique ID). The procedure to do so varies if you have earlier versions of ILC-x00 controllers or more current ones. To determine which version of firmware you have, start by selecting the **Discover Devices** button as shown below (entry Step 1 in pictures).

![](_page_14_Picture_0.jpeg)

i. If ILC-x00 family controllers are properly connected to your e-Node, and after the **Discover e-Node** button has been selected, any ILC-x00 devices connected to that e-Node will auto-populate under that e-Node as a "**SN XXXXX**" entry. If this occurs, you have devices with **SN addressing**. Proceed to Step3a below.

Note: some versions of the IMC-100, the SN XXXX will not appear, so proceed in this case also to Step3a below.

![](_page_14_Picture_116.jpeg)

ii. If controllers are properly connected to your e-Node, and after the **Discover e-Node** button has been selected, and if *no entries appear* under the previously discovered e-Node then you have **pre-SN Addressing firmware**. (Before you determine that this is the case, make sure the ILC-x00 devices are properly powered on and the interconnect cables with proper pinouts are connected between the e-Node and the ILC-x00 controllers.) If no entries populate, you have devices with **pre-SN addressing and an alternative process is required to discover these (earlier) firmware units**. Proceed to Step3b below.

![](_page_14_Picture_117.jpeg)

3a. Assign UID to Device (**for SN Addressing**). First select the **SN entry** for the device that you wish to assign a unique UID by highlighting that entry within Pilot. Next (i) assign an unused UID (unique ID) to the lighting or motor controller to be addressed (generally start with the UID value of "1" and work up sequentially) by entering each subsequent number under the UID set box. To finalize the UID selection, select the Set box and the "**SN**" entry will automatically change to the entered **UID** number.

![](_page_15_Figure_0.jpeg)

Proceed through all lighting and motor controllers connected to each e-Node until completed.

3b. Assign UID to Device (**for pre-SN Addressing**). First highlight the e-Node to which the target device Is connected.

![](_page_15_Picture_88.jpeg)

Next (i) assign an unused UID (unique ID) to the lighting or motor controller to be addressed (generally start with the UID value of "1" and work up sequentially) by entering that number under the **UID set box**, then (ii) press the **Set** button and finally (ii) **carefully** press for ½ second the discovery/reset button on the ILC-xx device using a larger type paper clip (small paperclips have a hard time finding the internally positioned reset button).

![](_page_16_Picture_0.jpeg)

#### **Figure 13**

![](_page_16_Figure_2.jpeg)

If successful, the device's on-board PCB LED will blink off for a moment then re-light AND the newly assigned UID entry will auto-populate under the e-Node to which it is connected.

![](_page_16_Picture_91.jpeg)

Proceed through all lighting and motor controllers connected to each e-Node until completed.

**NOTE**: If you by chance enter duplicate UIDs for two controllers, the system will fail to work. In this case since you may not know which unit had the correct (no duplicated UID number assigned to it) and which unit had the duplicated UID number assigned to it, you must **reset both units** according to documentation found for the respective controller on the Converging Systems website and then assign unique UIDs to each one again (i.e., "Unique" IDs).

4. Enter Z/G/N Addresses. Enter a discrete **Z**one/**G**roup/**N**ode address for each Lighting or Motor Controller identified within step #3 above. To do so, click on the "**?**" mark and/or the "**+**" mark in front of the targeted controller to expand its data fields. For more information on Zone/Group/Node address, review the detailed explanation of Zone/Group/Node addressing within the **Background on Addressing** section of this document.

![](_page_17_Picture_0.jpeg)

**Figure 15** 

![](_page_17_Picture_2.jpeg)

After the selected motor or lighting controller is expanded, a number of data fields with icons will appear. Select the **BUS** tab, to expose the BUS properties windows.

![](_page_17_Picture_83.jpeg)

![](_page_17_Picture_84.jpeg)

Enter the Zone/Group/Node address separated by **PERIODs** and hit **ENTER**. When the field turns BLUE you know the data has been successfully entered.

6. In order to invoke bi-directional communication for the ability for Savant's dimmer sliders to automatically respond to changes in color states (a really cool feature), set the **NOTIFY** Flag to either **COLOR** (for the HSV or Hue, Saturation, Value color space) or to **VALUE** (for the old school Red, Green, Blue color space—*old school because there is no dimmer in this color space*). If you want to have both sets of sliders operational for backchannel communication (not really recommended in larger systems where bus traffic may become excessive), set the flag to **BOTH**.

![](_page_18_Picture_0.jpeg)

![](_page_18_Figure_1.jpeg)

![](_page_18_Figure_2.jpeg)

#### Here is an example of NOTIFY set to COLOR in enable Hue/Saturation/Brightness sliders to operate. **Figure 18**

![](_page_18_Picture_93.jpeg)

The system will need to be installed and configured according to the Converging Systems documentation prior to integration with the Savant system. The Converging Systems e-Node Pilot application (required for setup) is available for download for free from the Converging Systems website under Resources/Software Downloads/Software [\(http://www.convergingsystems.com/downloads\\_library.php\)](http://www.convergingsystems.com/downloads_library.php). IP configuration using the e-Node is possible using both dynamic and static addressing.

**NOTE**: It is recommended that the Converging Systems LED and Motor control controllers (ILC-x00 controllers, IMC-xx0 controllers, CVM as well as the e-Node Ethernet gateway) are ALL running the latest version of firmware available at the time of installation.

### <span id="page-18-0"></span>**Savant Programming** (For Data Table and Work-Flow Programming)

The configuration process will involve loading a lighting communication device (for the e-Node or the IBT-100) and one or more load devices (Motor and/or LED loads). Please follow the below steps to integrate supported hardware and applicable settings within Savant' RacePoint BluePrint Software.

#### <span id="page-18-1"></span>**Overview:**

This profile is created to control the Converging Systems CS-Bus controller family through a supported communication device (i.e., e-Node(IP), e-Node/dmx or IBT-100 (RS-232) or CVM Motor Controller). This profile follows the Savant Data Table format for lighting controllers as well as for shade/motors and can auto-populate the Savant Pro App UI with most of the CS-Bus device's native functionality. Through the Data Table we are able to

![](_page_19_Picture_0.jpeg)

control (i) the **Brightness**, **Hue** and **Saturation** (as well as other features) for each individual ILC-x00 controller (or multiple Zone functionality within the ILC-400) as well as s(ii) specific motor controls for each individual IMC-x00 controller (or multiple Zone functionality within the CVM/IMC-300).

Within lighting control, a number of customized Entities are available that enable quick programming of a wide variety of lighting control parameters (i.e., **Hue/Saturation/Brightness**, **Red/Green/Blue**, **Color Temperature, and Circadian levels**) from traditional sliders/dimmers as well as toggle buttons and standard buttons.

Within the motor/shade control, a number of Entities are also available that enable quick programming of a wide variety of motor control parameters (Up, Down, Stop, Preset, etc.) from traditional sliders/dimmers as well as toggle buttons and standard buttons.

For lighting, Converging Systems recommends that **Hue/Saturation/Brightness** mode will give the highest range of color and functionality, and will integrate the easiest with Savant. An innovative function of the CS-Bus lighting devices is that if a device is controlled in a **R/G/B** color space from one platform or controller (or even a third-party Lutron platform), other Savant devices set to operate in the **H/S/B** model will accurately reflect all color state changes (and vis-versa).

For both Lighting and Motor control, exciting new features of this profile now provide support for a myriad of Entities within both th[e Slider/Switch/All pages a](#page-5-1)s well as a limited selection of Entities within the Scene Manager. Th[e Table of Supported Entities for Lighting](#page-6-0) and th[e Table of Supported Entities for Motor Control](#page-7-2) detail which Entities are auto-populated within various section of the Savant App.

 **Note: Although the Savant App still limits the number of Switches that can auto-populate within the Slider Page (and accordingly the Scene Manager), an interesting innovation is now available that enables a wide range of hybrid switches to be now made available within the Pro App Scene Manger- a feature that was previously unavailable. Se[e Appendix 4 f](#page-43-0)or more information. Entities which then could be controlled from within the Scene Manager and triggered by a celestial event or a specific programmed time include:** 

- **Circadian Lighting Events, (Se[e Appendix 4 f](#page-43-0)or more information)**
- **Lighting Sequence Events (Effect), (Se[e Scene Manager t](#page-23-0)opic below for more information)**
- **Predefined color/color Temperature-CCT), (Se[e Scene Manager t](#page-23-0)opic below for more information)**

#### <span id="page-19-0"></span>**Note on IP Authentication:**

If using IP (Internet Protocol) control, the login credentials, the proper **User Name** and **Password** must be entered into your configuration. If you desire different credentials, inspect the Converging Systems device in Blueprint, then select "state variables" from the drop-down and change **the User Name** and **Password** to whatever is set on the device. Make sure if using authentication, you turn on Login (authentication) using the e-Node Pilot software to Enabled.

#### **Table 6**

![](_page_19_Picture_222.jpeg)

![](_page_20_Picture_0.jpeg)

![](_page_20_Picture_250.jpeg)

#### <span id="page-20-0"></span>**Setting Up Devices and Entries Within Blueprint/Data Tables:**

- 1) Search for the Converging Systems CS-Bus controller profile and place in system. The latest of the profile can be found on th[e Converging Systems website u](https://www.convergingsystems.com/inres_savantav.php)nder Driver/Profile under the relevant Model of Converging Systems controller.
- 2) **Note**: Even though the profile refers to itself as a Lighting Controller, it has a dual purpose of driving both Lighting and Motor devices from the same communication device.)
- 3) Connect either (i) the Ethernet connection or (ii) the RS-232 connection for the applicable CS-Bus component.
- 4) -For Ethernet connected devices (e-Node), open Inspector for the Ethernet connection and enter the IP address of the e-Node interface in the Host Address field. Set the **UserName** and **Password** as per the above table.

-For RS-232 connected devices (IBT-100), make the Serial connection for the IBT-100 to an unused RS-232 port on your Savant processor or extender.

5) Open **Tools/Settings** and select either **Lighting** or **Shades** as applicable to open BluePrint Data Tables. Add all the **Entities** you wish for each controller (or multiple entities for the multi-zone functionality of the lighting controllers or motor controllers with multi-channel/zone capability). For each Entity, assign the (i) proper "**Location**," the (ii) appropriate **Label,** and the (iii) appropriate **Address(1)**--**Z**one address, **Address(2)**--**G**roup address and **Address(3)**--**N**ode Address. Additional relevant **Address(4)** and **Address(5)** entries will be discussed elsewhere in applicable sections.

**Note:** It is very possible that you will have multiple entries per Z/G/N address for slider and switches. [Table 8 i](#page-30-0)n the Savant Sample Screens shows an example Data Table setup for multiple controllers[. Table](#page-30-0)  [9](#page-30-0) in the same section shows an example Data Table setup for multiple motor controllers. The addresses for each **Z/G/N** address can be found in the Pilot application for the e-Node connected controllers. (See the next Figure for a controller with a Z/G/N of 200,1,5.

![](_page_20_Figure_10.jpeg)

![](_page_21_Picture_0.jpeg)

#### **General**

- a. **Address (1):** This is the **Z**one Address (**Z**) for the specific controller (or channel within an ILC-400 set to monochrome mode or within an IMC-300 series product with multiple motor channels). This goes from 1 to 254 with the 0 acting as a wildcard for all devices with any address within this field.
- b. **Address (2):** This is the **G**roup Address (**G**) for the specific controller ((or channel within an ILC-400 set to monochrome mode or within an IMC-300 series product with multiple motor channels). This goes from 1 to 254 with the 0 acting as a wildcard for all devices with any address within this field.
- c. **Address (3):** This is the **N**ode Address (**N**) for the specific controller (or channel within an ILC-400 set to monochrome mode). This goes from 1 to 254 with the 0 acting as a wildcard for all devices with any address within this field.
- d. **Address (4):** This is a special field for entering Scene/Preset Numbers (1~n) and similar dynamic values and for adding an identifier to select a Red or Green or Blue sliders (using the single RGB Entity) where those are desired. In addition, individual Dissolve identifiers (i.e. 0,1,2,3,4) can be added here (Dissolve.0, or Dissolve.1, Dissolve.2, etc.).
- e. **Address (5):** This is a special field for entering Dissolve Rates (in seconds**<sup>s</sup>** or minutes**m**) for a number of supported Data Table entities:
	- [Switch](#page-34-0) (toggle ON/OFF) **1/2/s**
	- [RecallPreset](#page-35-3) (for Recall) **<sup>s</sup>**
	- [ColorTempSelect](#page-35-8) (for CCT level selection)<sup>S</sup>
	- [CircadianUp \(](#page-35-5)to start Circadian upwards) **<sup>m</sup>**
	- [CircadianDown \(](#page-35-6)to start Circadian from current level to darkness **<sup>m</sup>**
	- [Discrete Power ON \(](#page-35-0)to turn on) **<sup>s</sup>**
	- [Discrete Power Off \(](#page-35-1)to turn off) **<sup>s</sup>**

Note (for additional suffix reference):

**1** For items marked with a 1, an installer can also set these Dissolve rates using Entity (Dissolve). If no value is entered within **Address5**, system utilizes the previously stored value within the ILC-x00 devices' Dissolve.n registers (Dissolve.1, Dissolve.2, Dissolve.3 and Dissolve.4 as appropriate) accessible through e-Node Pilot or the Web-pilot application.

**<sup>2</sup>**With Switch as a special case with Data Tables, **enter a "0"in Address (4)** and then an appropriate Dissolve Rate (in seconds) within Address 5. The "0" enables the system to operate but has no bearing on the settings per se.

6) Within RacePoint BluePrint **Preferences/UI Defaults Tab**

-For Lighting--make sure "Enable Lighting screen auto population" checkbox is selected -For Motors/Shades-make sure "Enable Shades screen auto population" checkbox is selected

- 7) Generate Services, Sync with Services as you normally would.
- 8) For Motor Control, it is recommended that you add a text field to each page to denote which **Z/G/N** address that page is currently controlling.
- 9) Sync screens and save and upload the config.

#### <span id="page-21-0"></span>**Setting Up HSB Sliders in BluePrint:**

If you would like to use the recommended Hue, Saturation, Brightness sliders for the control of color, follow steps 1-4 in the *[Setting Up Devices and Entities within Blueprint.](#page-20-0)* The image below shows a Data Table setup for a single **Z/G/N** addressed device using the HSB sliders. (In this case the **ZGN** is 200,1,5)

![](_page_22_Picture_0.jpeg)

#### **Figure 20**

![](_page_22_Picture_105.jpeg)

#### **Setting Up Color Temperature Sliders in BluePrint:**

If you would like to have access to continuous /slider color temperature control (for CCT between 1700K and 7000K where supported), follow steps 1-4 in the *[Setting Up Devices and Entities within Blueprint.](#page-20-0)* The image below shows a Data Table setup for a single **Z/G/N** addressed device using the CCT slider. (In this case the **ZGN** is 200,2,1)

![](_page_22_Picture_106.jpeg)

![](_page_22_Figure_6.jpeg)

#### <span id="page-22-0"></span>**Setting Up RGB Sliders in BluePrint:**

If you would like to use a Red, Green, and Blue slider instead of the recommended Hue/Saturation/Brightness sliders, follow steps 1-4 in the *[Setting Up Devices and Entities within Blueprint.](#page-20-0)* The image below shows a Data Table setup for a single **Z/G/N** addressed device using the RGB sliders. (In this case the **ZGN** is 200,1,1 but **Address(4)** indicates a "0" for a Red Slider, "1" for a Green Slider, and a "2" for Blue Slider—one entity auto generates three different sliders in this case!)

![](_page_22_Picture_107.jpeg)

**Note**: You can have both **HSB** and **RGB** sliders simultaneously that auto-respond with Converging Systems' technology (cool feature for showing off to customers but not really necessary to control color).

- 1) Add three Entities for each **Z/G/N** address for which you wish to have RGB sliders.
- 2) Select **RGB** for each Entity from the dropdown.

![](_page_23_Picture_0.jpeg)

- 3) In **Address(1**), enter the **Z**one address, and in **Address(2)**, enter the **G**roup address and in **Address(3)**, enter the **N**ode Address *and in Address(4), you will need to put 0, 1 or 2*, depending upon if you want this to control Red, Green, or Blue, (Red=0, Green=1, Blue=2).
- 4) Repeat these steps 1-3 for each **Z/G/N** addressed component for which you would like RGB sliders.
- 5) Generate services, sync screens, and save and upload the config.

#### **Setting Up an Additional White Slider in BluePrint:**

If you would like to use an additional White slider in addition to the RGB sliders established above, follow the below steps within *Blueprint.* 

*Note: The intention of a White Slider is to control the White element in a RGBW output device. It is not designed to control a single channel/monochrome output device. Use Brightness ONLY to control a single channel/monochrome device.* 

- 1) Add a **WhiteControlChannel** Entity for each **Z/G/N** address for which you wish to have White sliders.
- 2) In **Address(1)**, enter the **Z**one address, and in **Address(2)**, enter the **G**roup address and in **Address(3)**, enter the **N**ode Address.
- 3) Repeat these steps 1-3 for each **Z/G/N** addressed component for which you would like White sliders.
- 4) Generate services, sync screens, and save and upload the config.

![](_page_23_Picture_227.jpeg)

#### <span id="page-23-0"></span>**Method to Introduce additional/multiple Toggle Switches which exist as Entities into the Savant Scene Manager:**

By default, the Savant Pro App generally enables a limited (1 or 2) number of Entities that exists as Toggles to be auto-populated with the Lighting Scene Manager. There may be cases where some Entities that otherwise would not be available within the Scene Manager are still desired to be triggered either through a (i) celestial event or a (ii) time of day scheduled event. Some of these cases might include:

- Triggering a Circadian Lighting Event, (See [Appendix 4 f](#page-43-0)or more information)
- Triggering a Lighting Sequence ("SelectEffect" entity),
- Triggering a predefined color ("RecallPreset" entity) or a predefined color temperature ("ColorTempSelect" entity)

Use the following methodology to be "tweak" any pre-existing Toggle Entity to be triggered as described above. Within *Blueprint/Tools, Setting/Lighting.* 

- 1) Select the **+** icon at the bottom left of the Lighting Settings (data table) page to add a new **Switch** Entity.
- 2) Add the applicable (i) **Controller**, (Ii) **Location** and (iii) **Address(1)**, **Address(2)** and **Address(3**) entries. Don't enter anything yet for **Address(4) or Address(5)--**see below for those directions.
- 3) Hit **Done**, then **Generate Services** and once again enter the **Data Table** to append information to your previously generated new Entity as follows:

![](_page_24_Picture_0.jpeg)

4) Select **Show Advanced Columns check box** and under **Command** enter the ALTERNATIVE **Entity Name**  for the new hybrid Switch/Entity that you wish to create. Refer to the below table to pick the applicable Entity. Where an **Address(4)** and/or an **Address(5)** is required below, enter those as well (IMPORTANT)

![](_page_24_Picture_249.jpeg)

#### **Table 7**

5) Hit Done, Upload to master and proceed to next step

6) Launch the Pro App, and within the Pro App Scene Manager set us a new Schedule using the name entered within Column B

7) Complete the process by picking the (i) appropriate **time** within the Pro App Scheduler, an (ii) applicable **scene** name and the (iii) related picture. Hit Done and watch the event take place.

![](_page_25_Picture_0.jpeg)

# Savant Sample User Screens

### **Pro 9.3.3 App (or later)**

By using Data Table programming, nearly instant programming is possible using the Converging Systems profile and our LED and/or motor elements.

![](_page_25_Picture_52.jpeg)

**Figure 24** 

![](_page_26_Picture_30.jpeg)

![](_page_27_Picture_0.jpeg)

![](_page_27_Picture_16.jpeg)

![](_page_28_Picture_18.jpeg)

![](_page_28_Picture_19.jpeg)

![](_page_29_Picture_0.jpeg)

![](_page_29_Picture_1.jpeg)

![](_page_30_Picture_0.jpeg)

### <span id="page-30-0"></span>**Data Table setup for Lighting Control**

**Table 8** 

![](_page_30_Picture_28.jpeg)

### **Data Table setup for Shades (for Motor Control)**

#### **Table 9**

![](_page_30_Picture_29.jpeg)

![](_page_31_Picture_0.jpeg)

### <span id="page-31-0"></span>**FAQ and Common Mistakes**

#### **FAQ/Common Mistakes**

- 1) I am not able to control the CS-Bus controllers from my Savant interface.
	- a. Make sure e-Node IP device is on the network and is accessible through the e-Node Pilot application.
	- b. Make sure the IP address of the e-Node is on the control wire in Blueprint.
	- c. Make sure that if authentication is being used for IP communication that the **Username** and **Passwords** have been set to the same values both within the e-Node and within Blueprint.
- 2) How do I find the addresses of my CS-Bus controllers?

The addresses of each CS-Bus controller can be seen within the e-Node Pilot application under View Map. The **Z/G/N** addresses are the addresses that you assign within BluePrint within the Data Table (or within customer Workflows) to control devices.

![](_page_31_Picture_142.jpeg)

![](_page_31_Figure_10.jpeg)

#### 3) How do control more than device at the same time?

Simply set up a **Z/G/N** address within the Data Table with a wild card for the field that overlay those devices that you wish to control. For instance, if you had three devices with **Z/G/N** address of 2.1.1 and

2.1.2 and 2.1.3 you would assign the address of 2.1.0 which would signal all devices to move at the same time.

**Note**: for a multiple-channel motor controller which may have a factory default address of 1.1.1, 1.1.2, 1.1.3, use the wildcard address of 1.1.0 to Store and Recall Presets. However, for the control of individual motors, use their non "0" address (i.e., 1.1.1 rather than 1.1.0).

4) How do I get feedback from a device if I am sending a wildcard command as explained above?

The CS-Bus network intelligently pools members of a group and provides automatic feedback of a "spokesman" motor for the group. This is seamless to the installer and the Group Sliders or Controls will respond accordingly. Specifically, if you sent out a command with a **Z/G/N** address of 2.1.0 destined for a triad of devices with addresses of 2.1.1 and 2.1.2 and 2.1.3, CS-Bus internal logic would query the controller with a "1" in the node location and respond back with its setting or position, but would "write" that value from the 2.1.0 (group wildcard) location (rather than from a different target of 2.1.1

![](_page_32_Picture_0.jpeg)

which would be unreadable by Savant). This would ensure that a slider for a wildcard address would get proper feedback, even though there was not a real 2.1.0 device populated. Note: this is a new feature and might require a firmware updated to CS-Bus controllers (consult the factory for more information).

- 5) I changed a light from the Pilot application using the Message window or the Virtual Keypad, but the change does not show up on the Savant Interface. Typically, this occurs when the Telnet Enabled field within Pilot is not set (to Enabled) and the e-Node is not rebooted. The Pilot application uses UDP communication and Savant uses Telnet.
- 6) I changed a light from the Pilot application using the Message window or the Virtual Keypad, but the change may or may not show up on some of the Pro App's sliders in real time (i.e., Red, Green, Blue, CCT, Circadian, Hue, Saturation, Brightness) or some individual control Toggle switches. For all sliders, if you refresh the Savant page on the Pro App, the sliders will auto-update. The Toggle Switch for the room will automatically update but a bug within Savant sometimes disables an individual toggle switch from changing its appearance (from black to white, and visa-versa from an outside alternative control platform such as Lutron). **But most importantly, the room control for ON.OFF does properly reflect the status within the room (at least as far as all Converging Systems lighting devices are considered)**.

**Note**: There can be no guarantee that third-party lighting devices' profiles have been properly engineered to support this innovative feature. Please consult those vendors if you see such unexplainable occurrences.

- 7) If I change a light from one Savant UI using the HSB interface, will sliders on another Savant UI that implement RGB update to reflect the color state changes sent to the targeted controller? This is another great feature of the color model within the ILC-x00 controllers. If Notify within the e-Node Pilot is set to **Both**, all sliders on all UI devices will update appropriately, even though they are set to different color spaces. (An RGB value of 240.0.0 will be reflected as an H/S/B value of 0.240.240 which is identical).
- 8) How to Select a Color Temperature? Use entity **ColorTempSlider** for a slider/dimmer to pick a color temperature from 1700K ~ 7000K (for supported devices). Use **ColorTempSelect** (within BluePrint) with Address4 set to the particular CCT.
- 9) The System sends our command for RGB without a trailing value. Update to the latest Profile.
- 10) I cannot populate more than one Switch on my Pro App scene select page for a particular **Z/G/N** address. This is a known limitation with current versions of the Savant Pro App and hopefully will be resolved in the near future. See **[Method to Introduce additional/multiple Toggle Switches which exist as Entities](#page-23-0)  [into the Savant Scene Manager](#page-23-0)** as well as [Appendix 4 f](#page-43-0)or workarounds here**.**
- 11) The ON/OFF (toggle) buttons on the Pro App may not always keep pace with the current operation, is this expected? The Dimmer sliders keep track with the current operation, but presently the Orange On/Black OFF buttons may not react properly. This has been resolved with the latest profile release.

![](_page_33_Picture_0.jpeg)

### **Appendix 1**

### **Supported Entities and Actions**

<span id="page-33-1"></span>![](_page_33_Picture_226.jpeg)

#### <span id="page-33-3"></span>**Section 1a. LED Entities Lighting Directory** (click on item for information)

<span id="page-33-2"></span><span id="page-33-0"></span>

[Brightness](#page-34-10) **Associated with DimmerSet** [CircadianSlider](#page-35-9) Associated with RFDimmerButtonDoubleTap [CircadianUp](#page-35-5) **Associated with GroupSwitchOn** [CircadianDown](#page-35-6) **Associated with GroupSwitchOff**<br>
ColorTempSelect **Associated with RFDimmerButto** Associated with RFDimmerButtonPress [ColorTempSlider](#page-35-8) **Associated with RFDimmerFlash** [CCT Up](#page-33-2) Associated with RFButtonPress [CCT Down](#page-35-7) Associated with RFButtonRelease [Device Identify](#page-35-4) **Associated with DimmerFlash** [Discrete Power On](#page-35-0) Associated with SwitchOn [Discrete Power Off](#page-35-1) Associated with SwitchOff Dissolve **Associated with DimmerStop** [FadeUp](#page-34-2) **Associated with DimmerIncrease** [FadeDown](#page-34-3) **Associated with DimmerDecrease** [Hue](#page-34-8) **Associated with RFDimmerSet** [RecallPreset](#page-35-3) **Associated with SceneRestore** [RGB](#page-34-6) RGB **RGB Associated with special RGB operator** [Saturation](#page-34-9) **Associated with LowVoltageDimmerSet** [Sat Up](#page-34-4) **Associated with GroupDimmerIncrease** [Sat Down](#page-34-5) **Associated with GroupDimmerDecrease** [SceneSaver Button](#page-35-2) Associated with SceneSave SelectEffect Associated with RFDimmerIncrease [SequenceRate](#page-36-0) **Associated with RFDimmerStop** [Stop](#page-34-1) Associated with RFButtonHold [StorePreset](#page-35-2) **Associated with SceneSave** [Switch](#page-34-0) **Associated with SwitchOn/SwitchOff** 

![](_page_34_Picture_0.jpeg)

#### <span id="page-34-11"></span>**Section 1b. LED Lighting Entities Detail**

![](_page_34_Figure_2.jpeg)

#### <span id="page-34-10"></span>**Lighting**

- a. **Brightness<sup>1</sup> :** This is the slider that controls the brightness of the specific **Z/G/N** addressed component. This goes from 0 (off) to 100 (full on brightness).
- <span id="page-34-2"></span>b. **FadeUp**. This is a button command that starts fading from the current brightness level until full brightness is reached or a STOP command is encountered.
- <span id="page-34-3"></span>c. **FadeDown**. This is a button command that starts fading from the current brightness level until full off is reached or a STOP command is encountered.
- <span id="page-34-8"></span>d. **Hue<sup>1</sup> :** This is the slider that controls the actual Hue (or color) of the specific **Z/G/N** addressed controller and represents the different colors of the spectrum that the ILC-x00 and connected luminaries support.
- <span id="page-34-9"></span>e. **Saturation<sup>1</sup> :** This is the slider that controls the amount of White in a color from washed out (0) to vibrant (100). **Note**: White is defined in a RGB system as full on 100% Brightness and 0% Saturation regardless of the HUE selected—interesting but true.
- <span id="page-34-4"></span>f. **SatUp**. This is a button command that starts increasing the saturation from the current saturation level until full saturation is reached or a STOP command is encountered.
- <span id="page-34-5"></span>g. **SatDown**. This is a button command that starts decreasing the saturation from the current saturation level until zero saturation is reached or a STOP command is encountered.
- <span id="page-34-1"></span>h. **Stop**. This is a button command that interrupts any ongoing adjustment (saturation, brightness, circadian, etc.).
- <span id="page-34-0"></span>i. **Switch<sup>1</sup> .** This is toggle button that will turn on or off a specific **Z/G/N** addressed controller. **New**any dissolve rate entered into **Address5** will be "bundled" into the Switch command (provided you enter a "0" in **Address4** as a placeholder).
- j. **SelectEffect.** This is toggle button that will turn ON a selected Effect (n) depending upon the Data Table entry for the **Z/G/N** address as well as the Effect entered in **Address4** (this populates within the Pro App scene select window). The alternative Toggle State is OFF and this state can be alternatively used as an OFF command within the Savant Pro App scene select window. (The Savant Pro App scene select page supports DIMMERS and one SWITCH currently-se[e Method to](#page-23-0)  [Introduce additional/multiple Toggle Switches which exist as Entities into the Savant Scene](#page-23-0)  [Manager](#page-23-0) for more information on a workaround.)
- <span id="page-34-12"></span>k. **ColorTempSelect (Color Temp).** This is toggle button that will turn ON a selected ColorTemp (CCT) depending upon the Data Table entry for the **Z/G/N** address as well as the CCT level entered in Address 4 (this populates within the Pro App scene select window). The alternative Toggle State is OFF and this state can be alternatively used as an OFF command within the Savant Pro App scene select window. (The Savant Pro App scene select page supports DIMMERS and one SWITCH currently—see above "j" for more information.)
- <span id="page-34-6"></span>l. **RGB<sup>1</sup> :** This will create a Red, Green, and/or Blue slider depending upon what you have set in the Address 4 field (i.e., "0" creates a Red slider, "1" creates of Green slider, and "2" creates a Blue slider).
- <span id="page-34-7"></span>m. **WhiteColorChannel<sup>1</sup> :** This is the slider that controls the White channel on the ILC-400 controller if configured in the RGBW mode. This goes from 0 (off) to 100 (full white). (This is not relevant for controlling a monochrome led output type where Brightness should be used.)

![](_page_35_Picture_0.jpeg)

- <span id="page-35-2"></span>n. **StorePreset Button:** This will either (i) create a previously stored Preset Color (1-24) from a database preserved within each ILC-x00 controller (and e-Node/dmx) depending upon what you set up in the **Address(4)** field or (ii) save a color state into Preset Color (1-24) which is specified in **Address(4)**.
- <span id="page-35-3"></span>o. **RecallPreset Button:** This will either (i) recall a previously stored Preset Color (1-24) from a database preserved within each ILC-x00 controller depending upon what you set up in the **Address(4)** field or (ii) recall a color state into Preset Color (1-24) which is specified in **Address4**.
- <span id="page-35-8"></span>p. **ColorTempSlider<sup>1</sup> :** This is the slider that controls **C**orrelated **C**olor **T**emperature (**CCT**) on the ILC-40xx controller (when set to 4-color mode). This goes from 0 (which maps to 1700K) to 100 (which maps to 7000K).
- q. **CCT Up:** This is a special control to increment Color Temperature upwards from warm white (of 1700K) to cool white of 7000K (where supported). This goes from 0 (which maps to 1700K) to 7000 (which maps to 7000K).
- <span id="page-35-7"></span>r. **CCT Down:** This is a special control to decrement Color Temperature downwards from cool white (of 7000K) to warm white of 1700K (where supported). This goes from 100 (which maps to 7000K) to 0 (which maps to 1700K).
- <span id="page-35-9"></span>s. **CircadianSlider<sup>1</sup> :** This is the slider that controls **Circadian Tuning** (**SUN**) on the ILC-4x0 controller (when set to 4-color mode). This goes from 0 (which maps to sunrise) to 240 (which maps to midday sun).
- <span id="page-35-5"></span>t. **CircadianUp:** This is a special control to increment Circadian Lighting upwards from Darkness to midday sun. This goes from 0 (which maps to sunrise) to 240 (which maps to midday sun).
- <span id="page-35-6"></span>u. **CircadianDown:** This is a special control to decrement Circadian Lighting downwards from an existing Circadian Level (i.e., midday sun) to Darkness. This goes from 240 (which maps to midday sun) to 0 (which maps to darkness).
- v. **Dimmer Button:** (Reserved).
- <span id="page-35-4"></span>w. **Device Identify:** This push button will flash for approximately 20 seconds the specific **Z/G/N** address device (both any connected LED loads as well as the controller's on-board LED). This may not be needed in your implementation, but is helpful in finding the current controller if the DataTable buttons or controllers are not labeled.
- <span id="page-35-0"></span>x. **Discrete Power On:** This push button will issue the ON command to the targeted controller. This discrete command is recommended over the alternative Savant ON/OFF toggle for significantly less bus traffic is experienced with this discrete button. **Note**: The Savant standard Toggle ON/OFF button sends an ON to every single slider and switch with a common Zone/Group/Node address while this discrete operation, only sends a single ON command.
- <span id="page-35-1"></span>y. **Discrete Power Off:** This push button will issue the OFF command to the targeted controller. This discrete command is recommended over the alternative Savant ON/OFF toggle for significantly less bus traffic is experienced with this discrete button. **Note**: The Savant standard Toggle ON/OFF button sends an OFF to every single slider and switch with a common Zone/Group/Node address while this discrete operation, only sends a single OFF command.
- z. **Dissolve:** This push button will issue a separate Dissolve command with the type of Dissolve entered in **Address(4)** (from 0 to 4) and the Dissolve Rate (in seconds) entered in **Address(5)**. This function is typically used with a wildcard address to impact global dissolve rates for a group of controllers.

**Note**: If you want to simply change the dissolve rate of a specific (non-slider) Entity, simply enter that Dissolve Rate (in seconds) within **Address(5)** column for that non-slider Entity. If you want to change the Dissolve Rate for a group of controllers use this Entity to save time. Following is a table documenting those Dissolve Rate

![](_page_36_Picture_0.jpeg)

![](_page_36_Picture_280.jpeg)

![](_page_36_Picture_281.jpeg)

<span id="page-36-0"></span>aa. **SequenceRate**. This push button will issue a setting for the SequenceRate variable with the rate (in seconds) entered in **Address(4)**. SequenceRate is applicable for some Effects and is the period when the LED is illuminated as opposed to the dissolve period between two sequence ON conditions (the dissolve period is one of several Dissolve rates).

**Note**: It is not possible to change a Sequence Rate other than through this **Entity** (SequenceRate) or Action (RFDimmerStop). Alternatively, you can make manual changes to the factory setting for SeqRate within the e-Node Pilot or web-pilot Application for CS-Bus controllers.

#### **Table 11**

![](_page_36_Picture_282.jpeg)

![](_page_37_Picture_0.jpeg)

### <span id="page-37-0"></span>**Section 1c. LED Lighting Actions**

### Supported LED Actions

![](_page_37_Picture_172.jpeg)

### <span id="page-37-1"></span>**Section 2a Motor Control Entities Directory (click on item for information)**

![](_page_37_Picture_173.jpeg)

### <span id="page-37-2"></span>**Section 2b Motor Control Entities Detail**

![](_page_38_Picture_0.jpeg)

![](_page_38_Picture_207.jpeg)

#### <span id="page-38-10"></span>**Motor**

- a. **Shade:** This will direct a motor Up or Down with a three-position keypad. The center choice (half) is operational only where a motor offers positional control (CVM-yes, IMC-100-no).
- b. **MotorSlider.** This will direct a motor to a specific position (if the motor has a built-in encoder to provide feedback as to its position). Door motors can also be controlled and they will return a binary response 0.00 for top and 100.00 for bottom
- <span id="page-38-0"></span>c. **ShadeUp.** This will direct motor upwards.
- <span id="page-38-1"></span>d. **ShadeDown.** This will direct motor downwards.
- <span id="page-38-2"></span>e. **ShadeLeft.** For systems with left/right motors, this will a motor leftwards.
- <span id="page-38-3"></span>f. **ShadeRight.** For systems with left/right motors, this will a motor rightwards.
- <span id="page-38-4"></span>g. **ShadeAdjStop.** For will direct a motor to stop.
- <span id="page-38-7"></span>h. **MotorRecall:** This will direct a motor to a previously assigned Preset location (Presets 1-24) for supported motor controllers (IMC-300/CVM) from a database preserved within each supported IMCx00 controller depending upon what you set up in the Address(4) field. Currently motor position can be stored using the **MotorSave** Entity (see next). **Note**: it is required that you use the wildcard of "0" for **Address(3)** to recall the state for all motors in a system (on one IMC-300/CVM controller).
- <span id="page-38-6"></span>i. **MotorSave:** This will save a current position if a motor to a previously assigned Preset location (Presets 1-24) for supported motor controllers (IMC-30/CVM) from a database preserved within each supported IMC-300 controller depending upon what you set up in the **Address(4)** field. **Note**: it is required that you use the wildcard of "0" for Address(3) to save the state for all motors in a system (on one IMC-300 controller/CVM) when settings for a bank of motors have been saved within a preset.
- <span id="page-38-5"></span>j. **Jog+:** This will direct a motor to jog or move minutely a specific amount toward Home.
- <span id="page-38-8"></span>k. **Jog-:** This will direct a motor to jog or move minutely a specific amount away from Home.
- l. **Retract\_Home.** This will direct a motor to retract or Go Home.

#### <span id="page-38-9"></span>**Section 2c. Motor Control Actions**

![](_page_38_Picture_208.jpeg)

![](_page_39_Picture_0.jpeg)

### **Appendix 2**

### **Background on Addressing**

<span id="page-39-0"></span>This information is only relevant for when you *start* adding buttons and sliders within the Data Table section of your Savant project. All Converging Systems' devices (loads or controllers as opposed to communication devices) that are connected to a communication device (e-Node or IBT-100) will be addressed using a unique **Z**one/**G**roup/**N**ode addressing scheme (**Z**/**G**/**N**). Those addresses are referred to within Savant Data Table as Address 1 (**Zone), Address 2 (Group) and Address 3 (Node) addresses.** 

![](_page_39_Picture_126.jpeg)

**In the above example, The ZGN address is 200,1,5** 

**Background on ZGN Addresses**: The largest group is referred to as the **Zone**, which might be associated with a floor of a building. The next smaller group is referred to as the **Group**, which might be associated with a room on that floor of a building. Finally, the smallest entity is referred to as the **Node**, or the particular unit in that Room or Group, and within that Floor of Zone. From the factory, all lighting devices have a default address of **Zone**=2, **Group**=1, **Node**=0 ("0" refers to an undefined unit).

**Range of Z/G/N Addresses**: Enter a number between 1 and 254 for **Z**one numbers, **G**roup numbers, and **N**ode numbers.

Please note -- no two controllers should be assigned the same Z/G/N address. If you desire to have multiple controller's activity all mirror each other, there are two possible choices which will work.

Option 1---Assign each a different Z/G/N address to each (i.e., 2.1.1 2.1.2 2.1.3 etc.) and use a wildcard address (2.1.0) to control all devices which share the non-zero entries.

Option 2-- Use the **Shadow (1)** or **Shadow(2)** address feature available within BUS and set all devices that you wish them to track each other to the same common Shadow address (but different from the primary Address) as shown below.

![](_page_40_Picture_0.jpeg)

![](_page_40_Picture_1.jpeg)

![](_page_40_Picture_87.jpeg)

**Background on Bi-Directional Feedback**: Once a load device (CS-Bus controllers) is programmed using the e-Node Pilot application to a non-zero value, then **AND ONLY THEN** can those devices can be queried or monitored for state data (color or motor position) which is quite useful in auto-updating sliders and numerical readouts.

The figure below describes this hierarchy.

![](_page_40_Figure_5.jpeg)

**Figure 26** 

**YOU MUST HAVE PRE-ASSIGNED Z/G/N ADDRESSES TO ALL LOADS BEFORE PROCEEDING WITH SAVANT PROGRAMMING. See the Converging Systems' documentation on the e-Node Pilot application for more information here.** 

At this point after you assigned **Z/G/N** address to all loads (ILC-100/300 or ILC-4x0 controllers) it would be useful to write down a "map" of all interconnected loads and their re-assigned **Z/G/N Addresses** for use when programming within Savant Data Tables.

**Example**: If you have a device with a Z/G/N address of **2.1.1**, then the Savant system can monitor that device to determine its current lighting status. If you choose to enter a wildcard address of a 2.1.**0** (that is a broadcast to all

![](_page_41_Picture_0.jpeg)

units with Z/G/N addresses between **2.1.1** and **2.1.254**), only the unique color settings available from the device with an address of **2.1.1** or the first Z/G/N unit in the series will be queried.

**Example**: If you have a device with a Zone/Group/Node ("**Z/G/N**") address of **2.1.1**, then the Savant system can poll that device to determine its current lighting status. If you choose to enter a wildcard address of a 2.1.**0** (that is a broadcast to all units with Z/G/N addresses between 2.1.1. and **2.1.254**), only the unique color settings available from the device with an address of **2.1.1** or the first Z/G/N unit in the series will be queried.

Specifically, if you had more than one ILC-x00/ILC-4x0 controllers, you could give them (through the e-Node Pilot application) addresses as follows:

![](_page_41_Picture_80.jpeg)

#### **Table 12**

![](_page_42_Picture_0.jpeg)

## **Appendix 3**

### **COLOR SPACE ISSUES**

### <span id="page-42-0"></span>Note on Color Space.

Converging Systems recommends that only the HSB (Hue, Saturation and Brightness color space is used for it is infinitely more accurately and user friendly to control color. Although the **Figure** below shows both HSB and RGB sliders on the same UI, this is probably more confusing for the typical user than the simple subset of HSB (hue, saturation, brightness) controls**. Since there is no concept of dimming within the RGB color space, having RGB sliders only frustrates the user who may just want to dim a full color luminary. However, if the User is intent on having RGB sliders, we would recommend ADDING the Brightness slider to get accurate dimming.** 

![](_page_42_Picture_5.jpeg)

![](_page_42_Figure_6.jpeg)

![](_page_43_Picture_0.jpeg)

### **Appendix 4**

### **Circadian Lighting with Savant**

### <span id="page-43-0"></span>**Profile Backgrounder**

Converging Systems and Savant System, Inc. have collaborated since 2013 in a sophisticated profile to support both led lighting and motor control technology. In 2016, Converging Systems introduced Circadian lighting as an adjunct to its full color device offerings. Recent advancements to the harmonized e-Node harmonized lighting/motor control profile now expands it feature set by enabling **Circadian lighting** support from all Savant automation controllers through the (i) Racepoint BluePrint software (where applicable Entities with ramp up/ramp down timing values are entered), and then (ii) Savant Pro App where Scheduling within the Scene Manager is performed.

The current released profile available from the [Converging Systems website.](https://www.convergingsystems.com/inres_savantav.php)

### **Circadian Lighting**

Circadian Lighting is a corollary to human circadian rhythm. Circadian rhythm is a 24-hour clock controlled by the hypothalamus, an area of the brain, that controls each person's circadian rhythm by receiving stimuli from the eyes and signaling when it is daytime and nighttime. Cooler temperatures are used in spaces when it is appropriate to promote alertness and attention. Warmer temperatures (seen when the sun is rising or setting) are used when people are waking up or falling asleep. The concept of using light to influence human circadian rhythm is a relatively new idea in the lighting industry and research continues to provide new findings. Converging Systems has mapped the chromaticity values of the sun on the Big Island of Hawaii over a course of a week (where atmospheric interference is less intense or impacted by pollution/cloud cover (one of the reasons the Mauna Kea observatory was built there). The most significant changes in the chromaticity values occur during two periods.

- The first period (which we will call "**Sunrise**" below) occurs during the three-hour period starting 30 minutes before sunrise and running for three hours thereafter (with a metric of  $0 \approx 240$  for that period).
- The second period (which we shall call "**Sunset**" below) occurs during the three-hour period starting 2.5 hours before sunset and running for three hours thereafter (with a metric of 240  $\sim$  0 for that period).

We have created this Tech Note for installers interested in experimenting and implementing Circadian Lighting for Savant platforms. You are free to modify the assumptions given above for the particulars of your installation.

![](_page_44_Picture_0.jpeg)

# **Quick Steps**

![](_page_44_Picture_270.jpeg)

![](_page_45_Picture_0.jpeg)

![](_page_45_Picture_106.jpeg)

![](_page_46_Picture_0.jpeg)

![](_page_46_Figure_1.jpeg)

#### **Additional Notes**

**-**Currently, Circadian Up starts from darkness and proceed through a wide-range of hues finally ending up with 6500K (non-day sun). Circadian Down currently starts from any Circadian Level being displayed and fades to darkness. As a workaround to make sure Circadian Down works as intended, you may want to create a macro that runs through the following commands:

**-**Set Level to Sun, 240

**-**Run Circadian Down with the appropriate timing set within RacePoint BluePrint such that it completes its full range of output within 15 to 30 minutes after sunset.

-Contact Converging Systems for more information here.